2023年2月吉日

e-お菓子ねっと 富士通Japan株式会社

# **システム基盤リプレースに伴うご案内【ご依頼】**

拝啓 貴社益々ご盛栄のこととお慶び申し上げます。日頃は格別のご高配を賜り、厚く御礼申し上げます。 先般は、e-お菓子ねっとシステム基盤リプレースが延期となってしまったこと、深くお詫び申し上げます。 この度、改めてシステム基盤のリプレース日を設定いたしました。 つきましては、ご案内事項、ご依頼事項等を下記の通りご案内いたします。ご対応の程宜しくお願い申し上げます。

敬具

記

1. システム基盤リプレースのスケジュールについて

システム基盤リプレースは2023年3月12日(日)~3月13日(月)にかけて実施いたします。

(1) 現行環境稼働終了日時

 **2023年3月12日(日)22:00 まで** ※通常のサービス時間とは異なりますご留意ください。(通常 翌00:30→ 当日 22:00) ※新環境移行後も一部代替手段としてご利用いただける機能がございます。 詳細は後述の「2. ご依頼事項 (2) 移行後のサービス機能制限」をご参照ください。

(2) 移行作業日時

## **2023年3月12日(日)22:00 ~ 3月13日(月)3:00**

※この間は新旧環境共にサービス利用できませんことご了承ください。

(3) 新環境稼働開始日時

#### **2023年3月13日(月)3:00 より**

※新環境ではサービス開始時間が変更となります (現行環境 3:30→新環境 3:00) 。

なお、切替日時に変更が生じた場合は、eーお菓子ねっとホームページ (<https://www.eokashi.net/>)の 「eーお菓子ねっとニュース」にてお知らせいたします。その際は、メール配信機能へご登録頂いている企業様へ メールでその旨をご連絡差し上げます。メールが届きましたらe-お菓子ねっとホームページをご確認ください。 また、メール配信機能へのご登録をいただいていないご利用企業様におかれましてはHPを定期的にご確認いただく 必要がございます。本ご案内を機にメール配信機能へのご登録をお願いいたします。 ※メール配信機能のご登録方法は「3. 【ご参考】メール配信サービスへの登録方法について」をご確認ください。

- 2. ご依頼事項
	- (1) 移行作業時間帯のサービス利用不可
		- 対象企業様:**全ご利用企業様**

ご依頼事項: 移行作業時間帯 (2023年3月12日 22:00 ~ 3月13日 3:00) はe-お菓子ねっと サービスを利用できません。ご理解の程よろしくお願いいたします。 また、未配信データは新環境に移行いたしますが、可能な限り現行環境稼働終了日時 (2023年3月12日 22:00)までに受信頂くようご協力の程お願いいたします。

(2) 移行後のサービス機能制限(以降、現行環境を旧環境と記載)

#### ①対象企業様:**全ご利用企業様**

ご依頼事項:移行対象レコードは未配信レコードを直近2か月分移行します。

#### ②対象企業様:**メーカーでWeb-EDIにて発注データと入庫予定データをご利用の企業様**

ご依頼事項:発注確定データは過去に入庫予定データを送った実績のある企業様の、未確定データ(入庫予定

データを送っていないデータ)のみ移行します。

移行対象外の発注確定データの操作をご希望の場合には、

後述「4. お問い合わせ先」移行事務局宛にご連絡お願いいたします

■データ移行に関連する機能制限

移行後の新環境では以下の機能制限がございますので、

ケースに応じて記載の【ご依頼】を参照の上、ご対応をお願いいたします。

なお、旧環境へのWebアクセスは移行後1か月まで(4月13日頃)となりますので、ご注意ください。

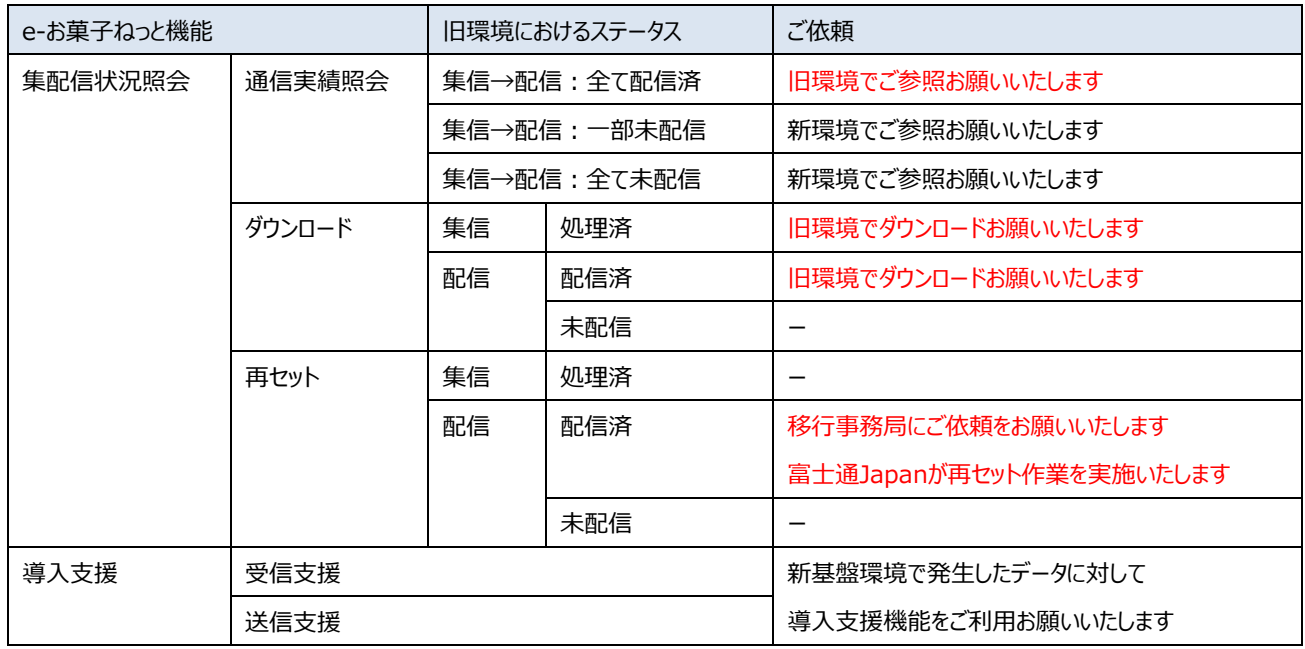

その他ご不明点がございましたら、移行事務局宛にご連絡お願いいたします。

### (3) マスタ更新凍結期間

## 対象企業様:**全ご利用企業様**

ご依頼事項: 2023年3月6日 (月) ~ 3月20日 (月) まで取引先コード追加、通信手順変更等の 現行環境を更新する作業を停止いたします。該当期間の申請はお控えくださいます様お願いいたします。 ※Web-EDIにて、ご利用企業様自身で登録可能な2次店コードの登録も併せて お控えいただくようお願いいたします(新環境には反映されません)。

(4) Web-EDIサービスの接続先URL変更およびログインパスワード変更について

 対象企業様:**全ご利用企業様**(集配信状況照会のみをご利用されている企業様も対象となります) ご依頼事項:以下①、②をご対応いただけない場合はWeb-EDIサービスのご利用が出来なくなります。

① 接続先URL変更

 新環境稼働(2023年3月13日3:00)後は以下のURLよりWeb-EDIサービスをご利用ください。 【新接続先URL】 [https://www-u09.6g.tradefront.ne.jp/TM152\\_EokashiWebApp/](https://www-u09.6g.tradefront.ne.jp/TM152_EokashiWebApp/)

(2) パスワード変更 (必須)

 セキュリティ強化のため、パスワード変更が必須となります。 設定方法は末尾に記載しております「■パスワード変更手順」をご参照ください。 【注意事項】 パスワードを変更頂く際は、現在ご利用されているログインID/パスワードが必要となります。 事前に現行のWeb-EDIサービスにログインできることをご確認ください。 ログインID/パスワードがご不明な方は、「4. お問い合わせ先」までご連絡ください。

③ 二段階認証利用選択(任意)

 セキュリティ強化のため、二段階認証をWeb-EDIサービスに導入いたします。 ログイン時に通常のパスワード入力に加え、スマートフォン等のアプリにて認証を行うことでなりすまし防止となります。 ※ご利用は任意です。ご利用しない場合、従来と同じ手順でWeb-EDIサービスをご利用できます。 設定方法は末尾に記載しております「■パスワード変更手順」をご参照ください。

(5) ドメイン制御について

対象企業様:**ドメイン制御を実施しているご利用企業様**

ご依頼事項:ドメイン制限を設けているご利用企業様は許可設定をお願いいたします。

 エラー通知メール送信元ドメイン :@mail.6g.tradefront.ne.jp Web-EDIサービスドメイン :www-u09.6g.tradefront.ne.jp

- 3. 【ご参考】メール配信サービスへの登録方法について
	- (1) ご登録方法について

以下マニュアルに沿ってご登録ください。

- 【マニュアル格納場所】
- e-お菓子ねっとホームページ (<https://www.eokashi.net/>)
- TOP>会員様向け資料>マニュアル集>メール配信サービス>操作手引書
- (2) メール配信サービスへの登録確認方法について

以下メールアドレスに空メールを送信ください。(件名・本文は入力不要です) 折り返しメールの件名をご確認いただき、登録確認を行ってください。

<送信先メールアドレス> eokashi\_touroku@sg-m.jp

・登録済の場合の件名…本登録済のお知らせ

- ・未登録の場合の件名…仮登録完了のお知らせ → そのまま本文に沿ってご登録をお願いいたします。
- 4. お問い合わせ先
	- 窓口 : 富士通Japan (株) e −お菓子ねっと移行事務局 営業時間 : 月~金 9:30~17:00 (土日祝日を除く) メールアドレス :[fjj-edic-eokashi@dl.jp.fujitsu.com](mailto:fjj-edic-eokashi@dl.jp.fujitsu.com)
	- 電話番号 :03-6424-6253

■Web-EDIサービス パスワード変更手順

※パスワード変更は2023年3月13日 (月) 3:00 以降に実施ください。

- (1) 以下URLよりWeb-EDIサービスにアクセスする 【新接続先URL】 [https://www-u09.6g.tradefront.ne.jp/TM152\\_EokashiWebApp/](https://www-u09.6g.tradefront.ne.jp/TM152_EokashiWebApp/)
- (2) 二段階認証の登録選択画面に自動遷移いたします ご登録いただかない場合は「登録しない」ボタンを、保留される場合は「今回は登録しない」ボタンを押下ください。 ご登録頂く場合は、(7)以降をご実施ください。 ※ご登録は任意となります。ご登録いただかなくても従来と同じ手順でご利用いただけます。
- (3) **旧環境のログインID/パスワード**にてログインする(ログイン後パスワード変更画面に推移いたします)

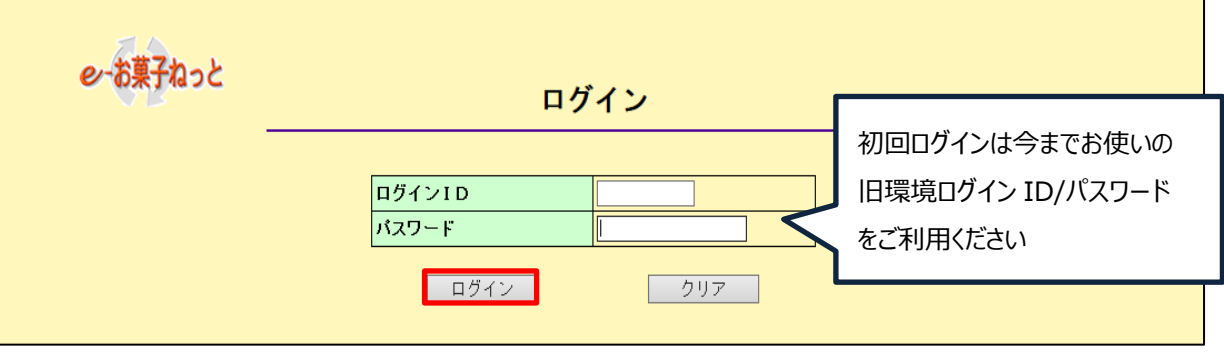

(4) パスワード変更画面にて新パスワードをご入力頂き、「パスワード変更」ボタンを押下する なお、新パスワードは以下パスワードポリシーを満たしている必要があります。

・半角英数字である

- ・1文字目が半角英字である
- ・半角英字、半角数字をそれぞれ1文字以上使用する
- ・8桁上16桁以内である

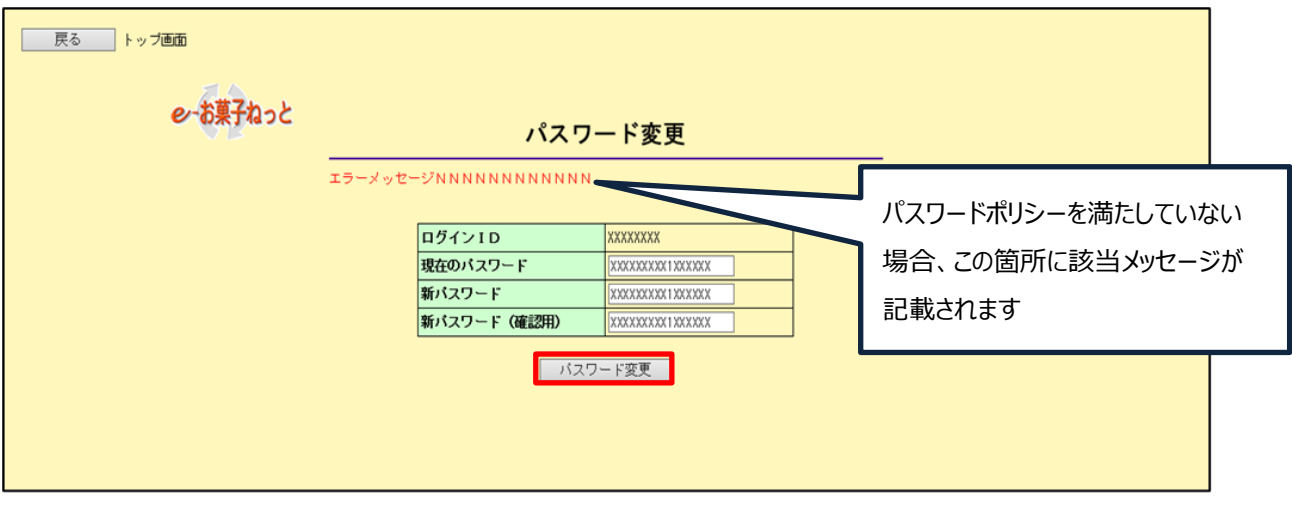

(5) 「パスワード変更が正常に行われました。」のメッセージを確認する

(6) 一度ログアウトし、変更後のパスワードでログインできることを確認する

※以降は二段階認証をご登録頂く場合のみご実施ください(ご登録は任意です)。

(7) 登録選択画面にて「すぐに登録」ボタンを押下する【PCによる操作】

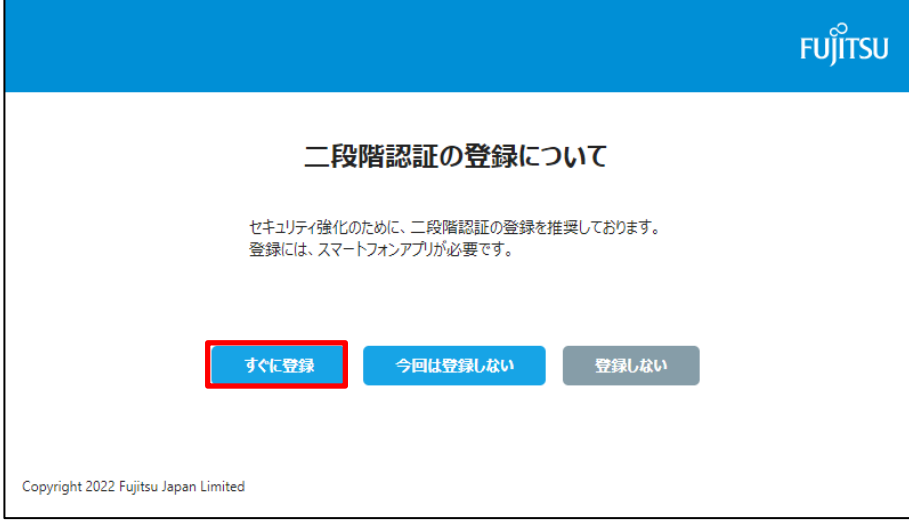

(8) 画面のQRコードよりお手持ちのスマートフォンにアプリ(Authenticator)をダウンロードする【スマートフォンによる操作】

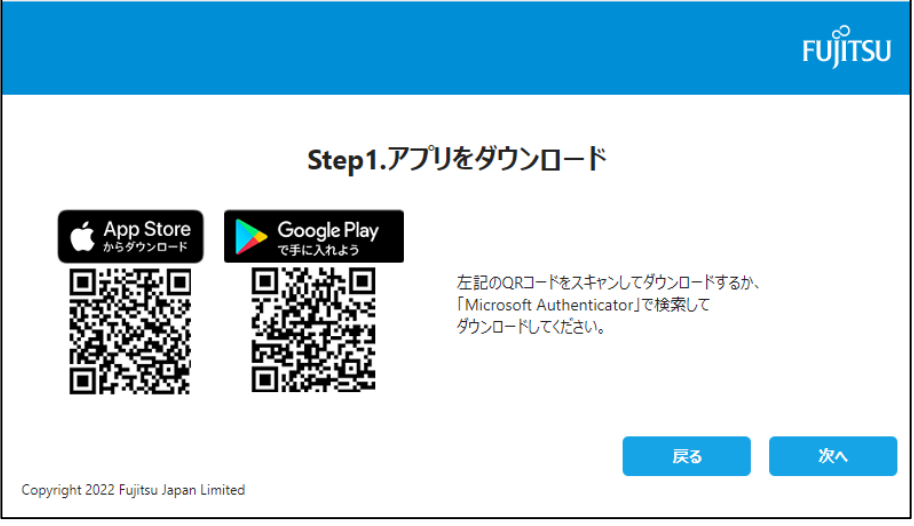

(9) 「次へ」ボタンを押下する 【PCによる操作】

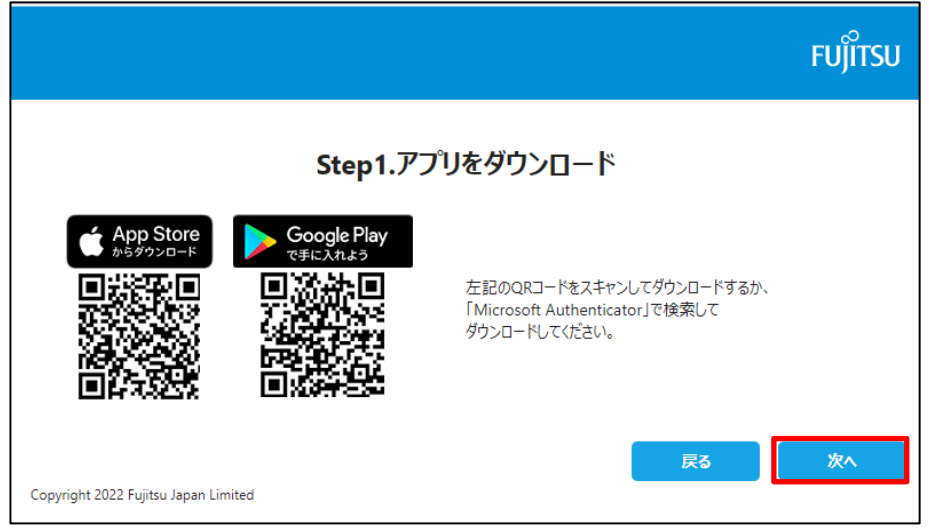

(10) アプリ(Authenticator)を起動しアカウント追加メニューよりQRコードをスキャンする【スマートフォンによる操作】 ※アカウント追加時は「その他 (Google、Facebook など) 」もしくは「他のアカウント (Google、Facebook など) 」 を選択ください。

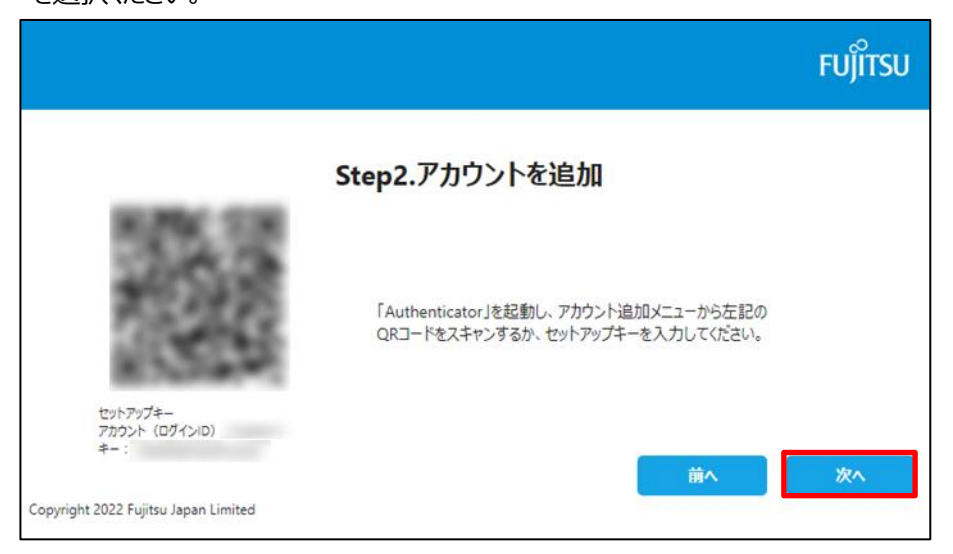

- (11) アプリ (Authenticator) に追加されたアカウントをタップし、ワンタイムパスワードを表示させる【スマートフォンによる操作】
- (12)表示されたパスワードを入力し、「認証」ボタンを押下する【PCによる操作】

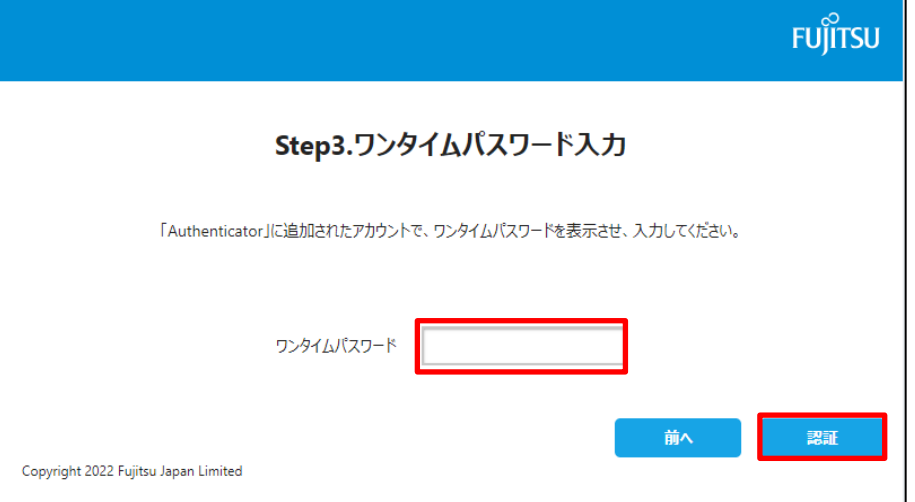

以上